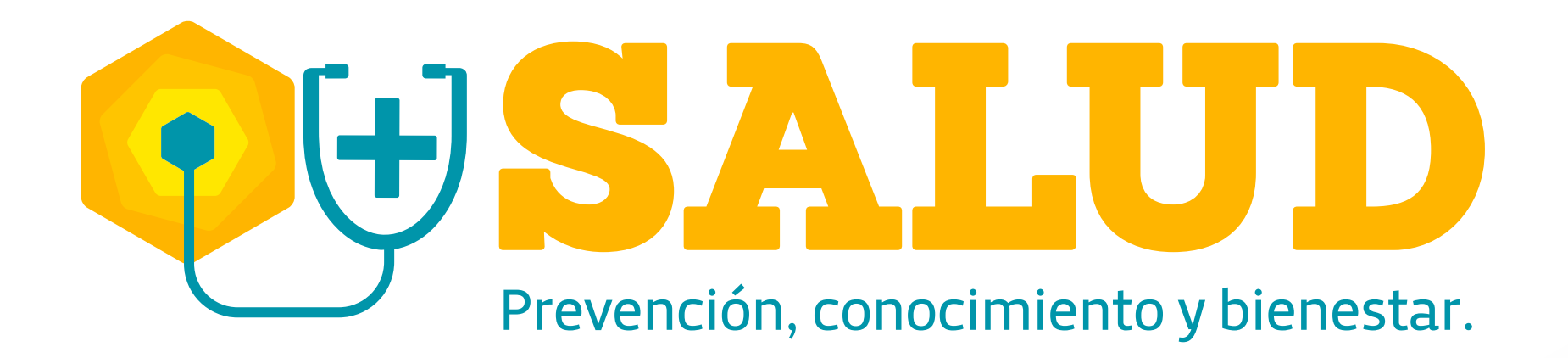

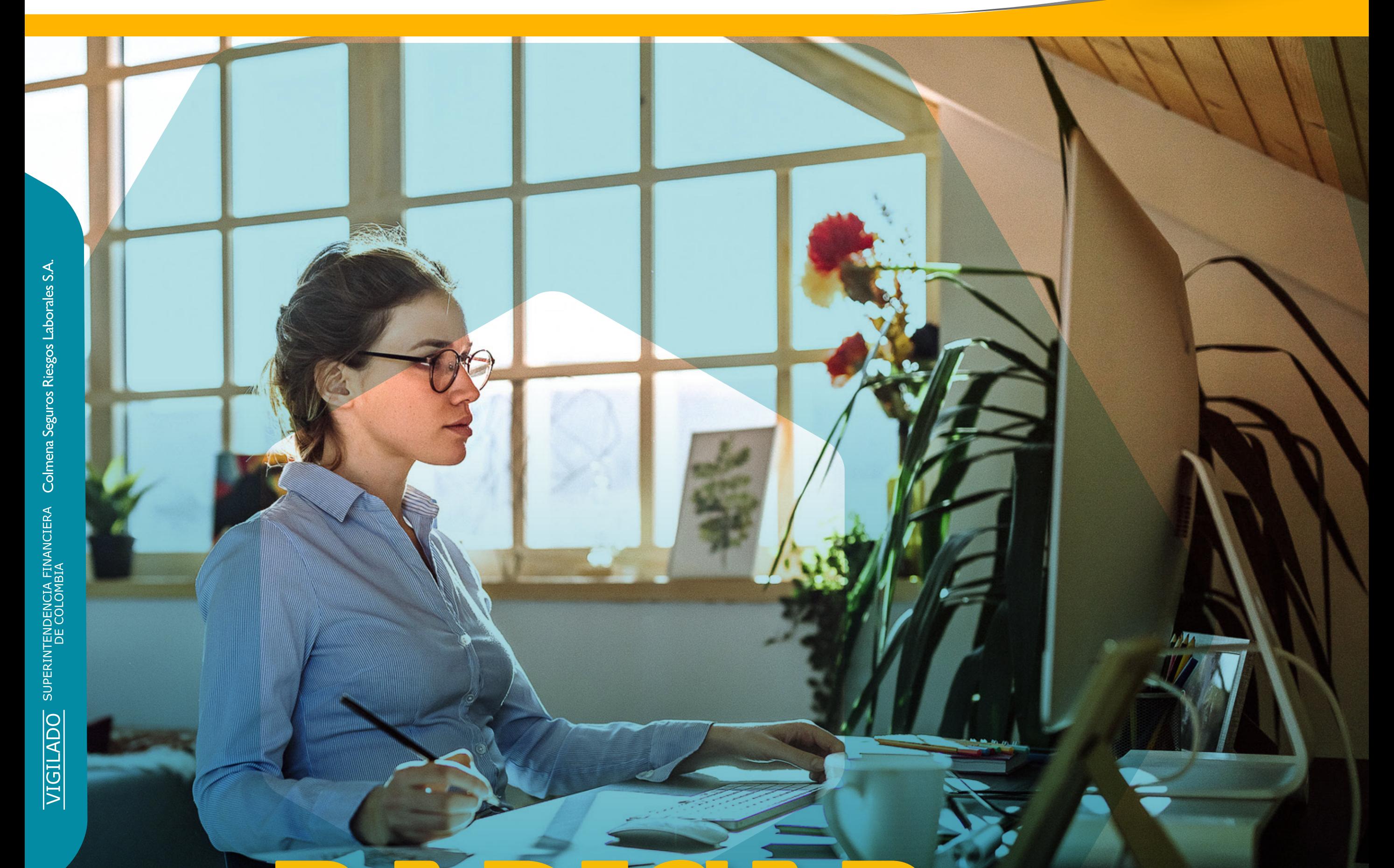

## **¿Cómo** una enfermedad laboral? RADICAR

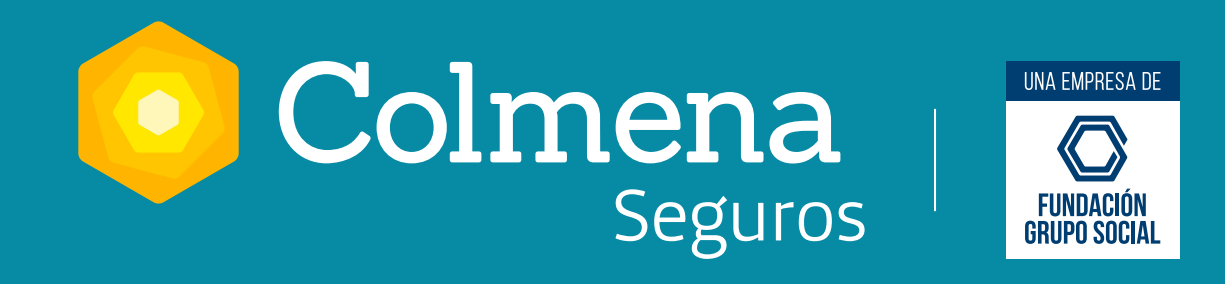

Paso 1. Información de empleador: ingresa los datos de la empresa, el tipo de vinculación laboral y el centro de trabajo correspondiente. Luego da clic en "Siguiente".

Paso 2. Información persona diagnóstico: ingresa los datos del trabajador a quien se le ha diagnosticado la presunta enfermedad y da clic en "Siguiente". Luego registra los datos del trabajador: contrato, ocupación habitual, tipo de vinculación, tiempo de ocupación, fecha de ingreso a la empresa, salario y tipo jornada de trabajo habitual y da clic en "Siguiente".

Paso 3. Información sobre la enfermedad y factores de riesgo: selecciona el diagnóstico, entidad y profesional que diagnosticó, fecha de diagnóstico. Factor(es) de riesgo asociados a la enfermedad (físicos, químicos, biológicos, ergonómicos, psicosociales, ambientales) y tiempo de exposición de cada uno.

Paso 4. Información evaluaciones médicas ocupacionales y monitoreos: Selecciona el tipo de evaluación médica y el monitoreo relacionados con la enfermedad (mediciones ambientales, indicadores biológicos, estudio de puesto de trabajo, otros) con fecha de realización y da clic en "Siguiente".

Paso 5. Documentos soporte: adjunta los documentos soporte relacionados con la enfermedad: certificados laborales, documento de identidad del trabajador, historia clínica, estudio de puesto de trabajo, otros documentos y da clic en "Registrar".

Recuerda que: el tamaño máximo de cada archivo debe ser de 4 megas y el tipo de archivo: PDF o TIFF. Los documentos adicionales que no se han podido adjuntar por superar el tamaño establecido, deben ser entregados en nuestras oficinas o al buzón enfermedadlaboral@colmenaseguros.com

**Ingresa a www.colmenaseguros.com y luego a la Oficina virtual con tu usuario y contraseña. Escoge si el registro es para trabajador dependiente o independiente. 1.** 

## **Ingresa al menú "Registro de en Enfermedades Laborales no calificadas" y sigue estos pasos: 2.**

**Descarga el comprobante de radicación de la enfermedad no calificada. Si se requiere información adicional, esta será solicitada y luego de analizada la solicitud se notificará el resultado de la calificación. 3.** 

**¡Más Salud es prevención, conocimiento y bienestar!**

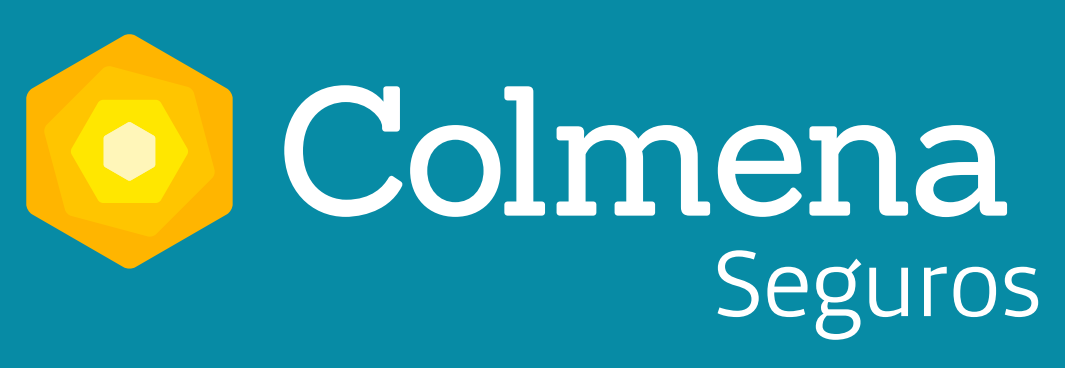

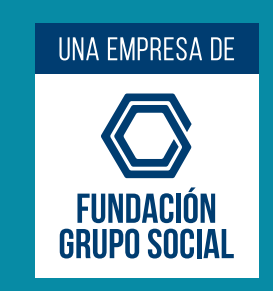